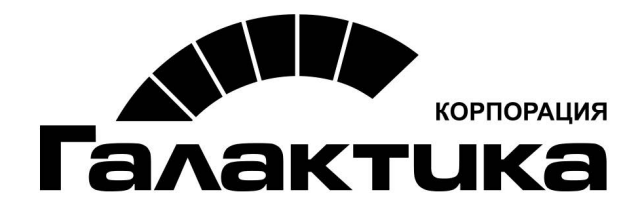

# Система «Галактика ECM.CORP»

# Инструкция по установке и настройке системы

galaktika.ru galaktika.ru/ecm/

2019

#### Оглавление

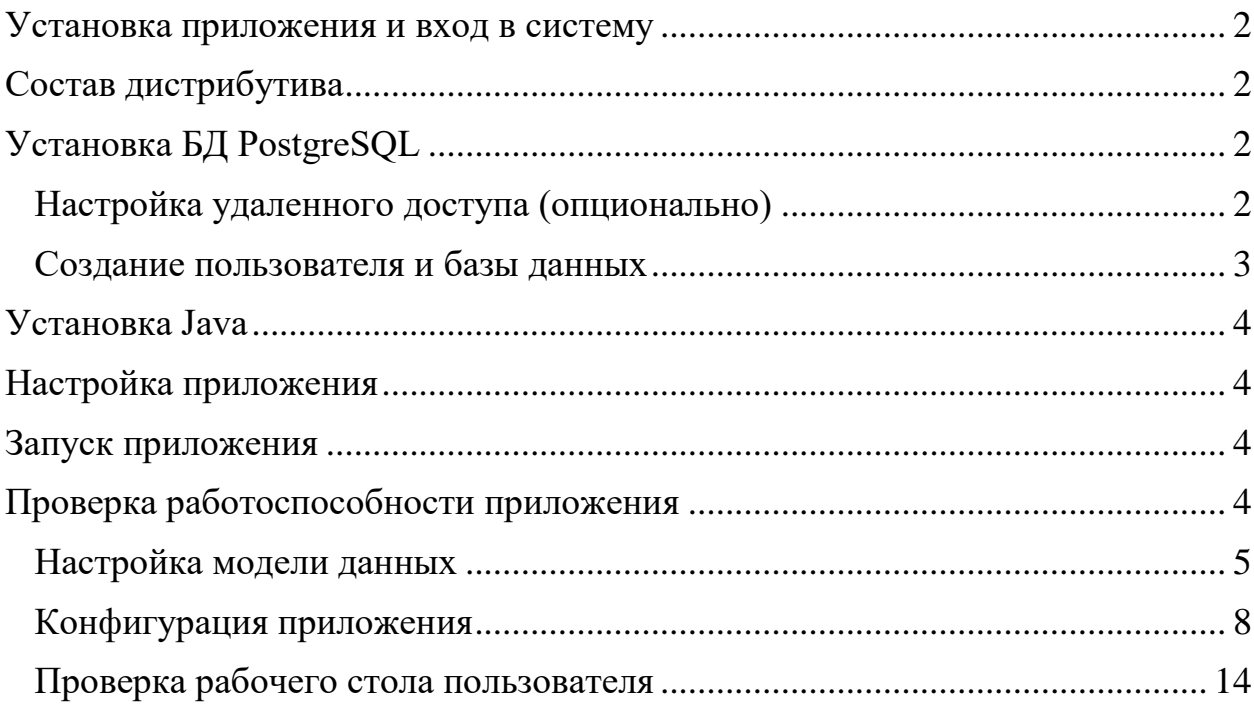

### <span id="page-2-0"></span>**Установка приложения и вход в систему**

Для установки приложения необходимо:

- Установить СУБД "PostgreSQL 9"
- Установить Java
- Произвести конфигурацию и запуск приложения

### <span id="page-2-1"></span>**Состав дистрибутива**

Дистрибутив приложения Galaktika ECM.CORP.zip состоит из следующих файлов:

- galaktika-ecm-corp-1.3.x.war запускаемый дистрибутив
- / db папка с SQL скриптами для создания БД

Необходимо создать на диске папку ecm и распаковать в нее содержимое дистрибутива.

Пример: unzip Galaktika ECM.CORP.zip -d ecm/Galaktika ECM.CORP

## <span id="page-2-2"></span>**[Установка БД PostgreSQL](http://docs.galantis.com/master/ecm/guide-sys/running.html#%D0%A3%D1%81%D1%82%D0%B0%D0%BD%D0%BE%D0%B2%D0%BA%D0%B0-%D0%91%D0%94-PostgreSQL)**

Для операционной систем семейства Debian

sudo apt-get install postgresql

Для операционной систем семейства Windows

<span id="page-2-3"></span>Скачать и установить дистрибутив с сайта **<https://www.postgresql.org/>**

### **Настройка удаленного доступа (опционально)**

Если сервер БД находится на отдельном сервере, необходимо разрешить удаленное подключение к нему.

В файле postgresql.conf найти строку #listen addresses = 'localhost' и заменить ее на listen addresses = '\*' (вместо \* могут быть IP адреса)

В файле pg.hba.conf добавить в конце строчку host all all 192.168.7.0/24 md5 для того, чтобы разрешить доступ к БД внешним хостам.

Пример скрипта для автоматизации предоставления удаленного доступа sed -i '/listen\_address/alisten\_addresses =  $x27^*x27'$ /etc/postgresql/9.5/main/postgresql.conf echo 'host all all 192.168.7.0/24 md5' >> /etc/postgresql/9.5/main/pg hba.conf service postgresql restart

После завершения настройки удаленного доступа необходимо перезапустить postrges.

### <span id="page-3-0"></span>Создание пользователя и базы данных

Необходимо создать пользователя, под которым приложение будет подключаться к БД Создание БД и запуск скриптов можно производить с использованием утилиты psql либо с помощью программы pgAdmin Пример создания пользователя и БД утилитой psql su - postgres  $psal$ CREATE ROLE g\_ecm WITH LOGIN PASSWORD 'test123' CREATEDB VALID UNTIL 'infinity'; CREATE DATABASE g ecm WITH ENCODING='UTF8' CONNECTION  $LIMIT = -1$  OWNER  $g_{\text{e}}$  ecm;

Необходимо создать базу данных, для этого нужно выполнить скрипты из папки /db дистрибутива.

#### Важно! Скрипты нужно запускать под пользователем БД g ecm

Пример запуска скриптов утилитой psql psql -U g\_ecm -h localhost g\_ecm -f /<path>/1\_base\_descriptions.sql

### <span id="page-4-0"></span>Установка Јауа

Необходимо установить 'Oracle SDK 8' или 'OpenJDK 8'.

### <span id="page-4-1"></span>Настройка приложения

Для настройки приложения следует указать параметры доступа к базе данных, созданной на предыдущем этапе. Для этого в файле `application.groovy` в разделе

'environments.development.dataSource' следует установить правильные значения для следующих ключей: `url` (IP-адрес или имя сервера и порт СУБД PostgreSQL, имя базы данных), `username`, `password`.

### <span id="page-4-2"></span>Запуск приложения

Выполнить shell-скрипт «run.sh» или следующую команду:

 $\sim$ sh

```
java -jar galaktika-ecm-corp-1.3.x.war
\ddotsc
```
Либо «run.bat» в зависимости от типа операционной системы.

## <span id="page-4-3"></span>Проверка работоспособности приложения

Открыть в браузере ссылка http://localhost:8081

Ожидаемый результат: открылась страница входа в приложение

Войти в приложение под пользователем по умолчанию, логин и пароль - admin / test123

Ожидаемый результат: сообщение "Для данного интерфейса и пользователя отсутствует конфигурация папок. Перейдите в интерфейс Системный администратор для изменения конфигурации."

#### <span id="page-5-0"></span>**Настройка модели данных**

- 1. Выбираем «Редактор классов» на левой панели. Нажимаем на ссылку. В браузере откроется отдельная закладка с редактором классов.
- 2. Встаем на «Базовый класс» и нажимаем кнопку «Добавить описание класса»
- 3. В структуре классов появится новый класс, справа необходимо указать его свойства как приведено ниже

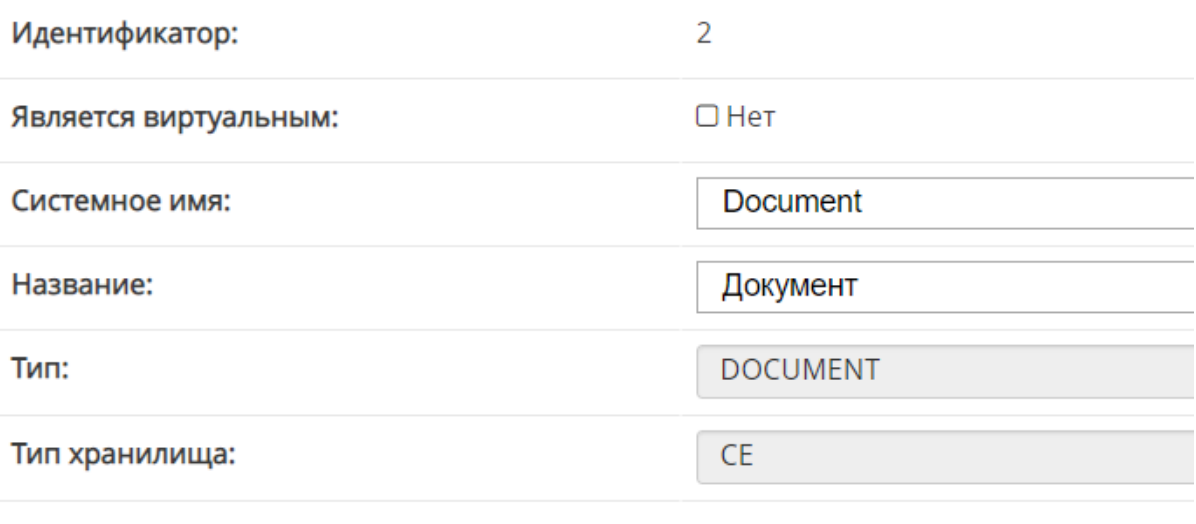

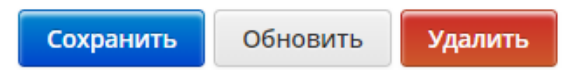

- 4. Нажимаем кнопку «Сохранить». Подтверждаем сохранение.
- 5. Далее встаем на класс «Документ» и нажимаем кнопку «Добавить описание свойств».

### 6. Добавляем следующие свойства:

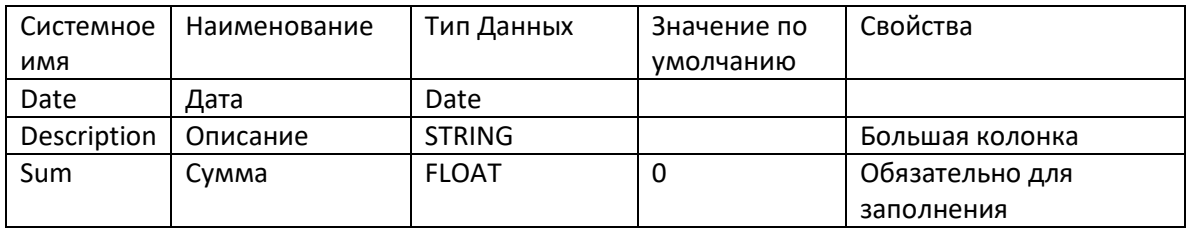

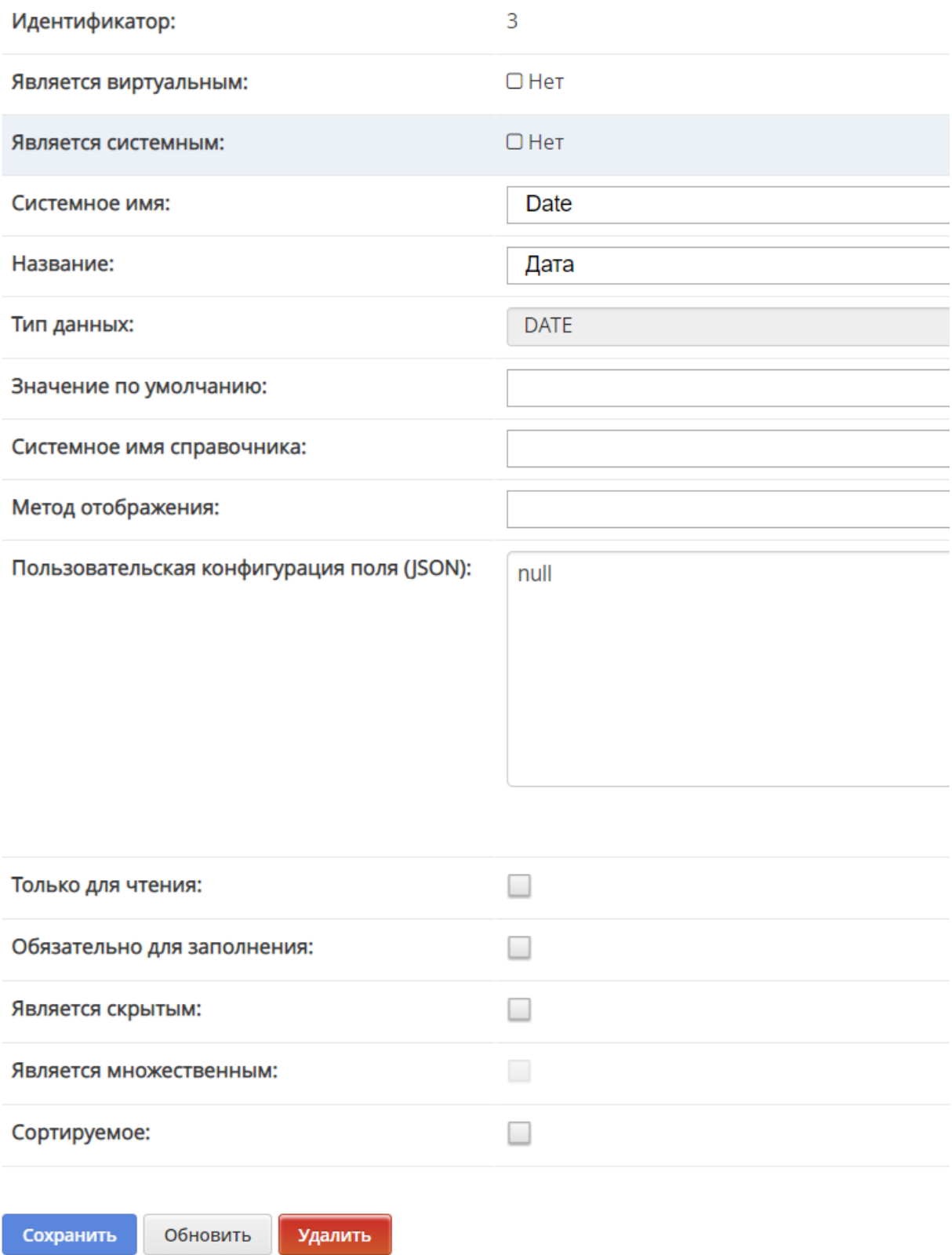

7. Выбрать в Справочники – Пользователи свойство AccessRule. Снять галочку «Обязательно для сохранения». Сохранить.

8. Закрываем редактор классов и возвращаемся на рабочий стол системного администратора.

#### <span id="page-8-0"></span>**Конфигурация приложения**

1. Создаем пользователя со следующими свойствами

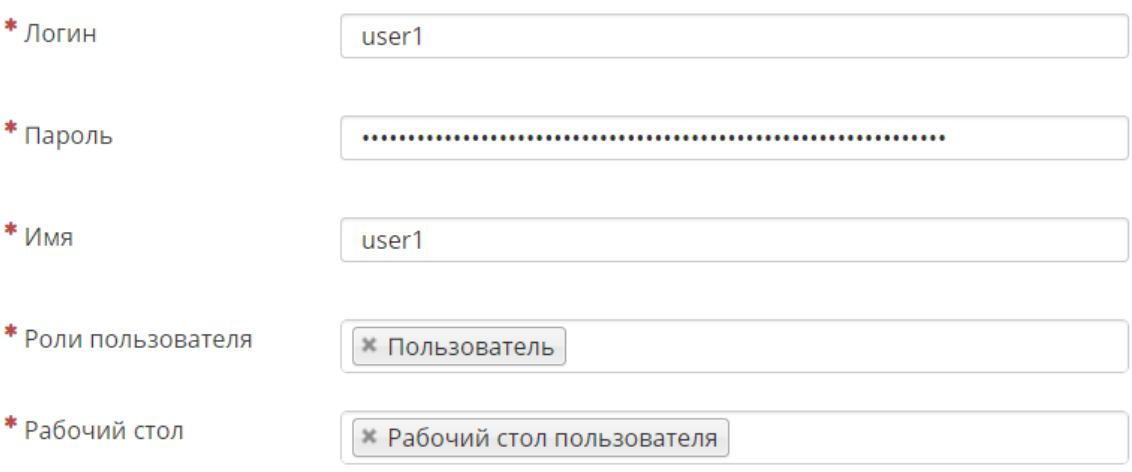

2. На панели переходим в раздел «Поиски». Нажимаем кнопку «Новый документ»  $\begin{pmatrix} + \\ 1 \end{pmatrix}$ .

Создаем конфигурацию с названием «DefaultSearch»

Данные конфигурации:

```
{ 
  "criteria": { 
  "id": "criteria_1",
   "binding": "AND", 
   "conditions": [ 
     {"id":"IsCurrentVersion", "field":"IsCurrentVersion", "visible":false, 
"condition":"EQUAL", "value": true}, 
     {"id": "Title", "field": "Title", "visible":true, "condition":"LIKE"} 
   ]
  } 
}
```
3. Переходим в раздел «карточки» и создаем конфигурацию «Document».

Данные конфигурации:

```
{ 
   "panels": [ 
    { "legend": "System fields", 
      "componentsRows": [ 
       {"components": [ {"cssClass": "span4", "propName": "Author"}, 
{"cssClass": "span4", "propName": "DateCreated"} ]}, 
       {"components": [ {"cssClass": "span4", "propName": 
"LastModifier"}, {"cssClass": "span4", "propName": "DateLastModified"} 
]}
      ] 
     },
     { "legend": "Основное",
      "componentsRows": [ 
       {"components": [ {"cssClass": "span10", "propName": "Title"} ]}, 
       {"components": [ {"cssClass": "span10", "propName": "Date"}]}, 
       {"components": [ {"cssClass": "span10", "propName": 
"Description"}]}, 
       {"components": [ {"cssClass": "span10", "propName": "Sum"}]} 
      ]
     } 
   ] 
  }
```
4. Переходим в раздел «Папки» и создаем конфигурацию «Document». Данные конфигурации:

```
 "label": "Документ",
  "caseName": "Document", 
  "type": "CE", 
  "inboxView": "Document", 
  "roles": ["appUser"], 
  "search": "DefaultSearch" 
 }
```
{

5. Переходим в раздел «Группы папок» и создаем конфигурацию для «Рабочий стол пользователя» (необходимо выбрать из выпадающего списка).

```
Данные конфигурации:
```

```
{ 
  "ecm.meta.generator.inboxGroup.defaultName" : {
   "class" : "com.galantis.ecm.model.inbox.InboxGroup", 
   "label" : "Документы",
   "inboxes" : [ "Document" ] 
  } 
} 
6. Переходим в раздел «Отображение папок» и создаем конфигурацию
   «Document»
Данные конфигурации:
{ 
   "class" : "com.galantis.ecm.model.inbox.InboxView", 
   "fields" : [ { 
    "fieldName" : "Author" 
   }, { 
    "fieldName" : "Title" 
   }, { 
    "fieldName" : "DateCreated" 
   } ],
   "orderBy" : { 
    "fieldName" : "DateCreated", 
    "direction" : "DESC" 
   }
```
7. В разделе «Пользовательская конфигурация» выбираем справа «tabs». Откроется конфигурация «tabs». В нее нужно добавить:

comments: new Tab(

label: 'Комментарии',

controller: 'historyTab',

 params: [view: 'index\_comments', searchCriteria: new Criteria(Criteria.AND, [new Condition("OperationType", ConditionType.EQUAL, "comment.added")])],

classStyle: 'icon-comment-alt'

)

После добавления необходимо сохранить.

- 8. Переходим в раздел «Скрипты» и создаем две конфигурации
	- a. Скрипт «tabsScript» Данные конфигурации:

import com.galantis.ecm.meta.DefaultTabsCalculator import com.galantis.ecm.api.object.model.ValueObject import com.galantis.ecm.meta.context.CalculatorContextForTab import org.springframework.web.context.request.RequestContextHolder //import com.galantis.ecm.auth.type.Desktop import com.galantis.ecm.common.auth.type.Desktop

class CommonTabCalculator extends DefaultTabsCalculator { @Override Collection<String> getCaseTabs(CalculatorContextForTab context) {  $def$  session  $=$ RequestContextHolder.currentRequestAttributes().getSession()

 $def$  isNew = context.vo.id =  $null$ 

```
def tabs = \lceil switch (context.vo.classType) { 
     case 'Document':
```

```
 tabs << 'details' 
          if (!isNew) \{ tabs << 'details' 
              tabs << 'content' 
              tabs << 'history' 
              tabs << 'comments' 
            } 
           break 
         default: 
           tabs << 'details' 
          if (!isNew) {
              tabs << 'content' 
              tabs << 'history' 
           } 
      } 
      tabs 
     } 
   } 
b. Скрипт «toolsScript»
   Данные конфигурации
   import com.galantis.ecm.meta.* 
   import com.galantis.ecm.BeanUtils 
   import com.galantis.ecm.api.auth.model.User 
   import com.galantis.ecm.api.content.model.Content 
   import com.galantis.ecm.api.meta.ToolsCalculator 
   import com.galantis.ecm.api.object.model.ValueObject 
   import com.galantis.ecm.common.auth.type.Desktop 
   import com.galantis.ecm.meta.context.CalculatorContext 
   import com.galantis.ecm.meta.context.CalculatorContextForTab 
   import 
   com.galantis.ecm.meta.context.ToolCalculatorContextForContent 
   import 
   com.galantis.ecm.meta.context.ToolCalculatorContextForInbox 
   import com.galantis.ecm.model.inbox.Inbox 
   import com.galantis.ecm.model.inbox.InboxViewType
```
class ToolsScript extends DefaultToolsCalculator {

```
 Collection<String> getTools (ToolCalculatorContextForInbox 
context) { 
      def result = super.getTools(context) 
      result << 'exportToFile' 
    if ( context.inboxConfig.name == 'Document') { 
         tools << 'addComment' 
      } 
      result 
   } 
  Collection<String> getTools(CalculatorContextForTab context) { 
     def tools = super.getTools(context)def isNew = context.vo.id = null
      tools 
   } 
 Collection<String> getTools(ToolCalculatorContextForContent 
context) { 
     def tools = super.getTools(context) tools.remove('deleteContent') 
      tools << 'downloadContent' 
      tools << 'printContent' 
      tools
   } 
}
```
9. После настройки и сохранения всех конфигураций нажимаем на «Обновить настройки».

#### <span id="page-14-0"></span>**Проверка рабочего стола пользователя**

1. Переключаемся на рабочий стол пользователя.

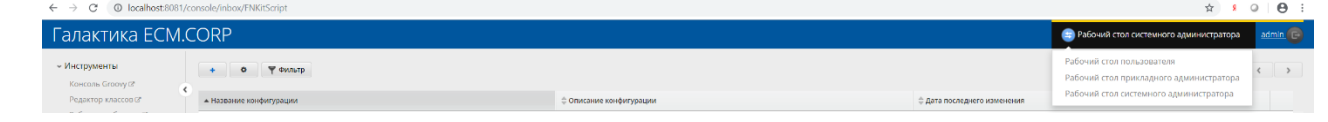

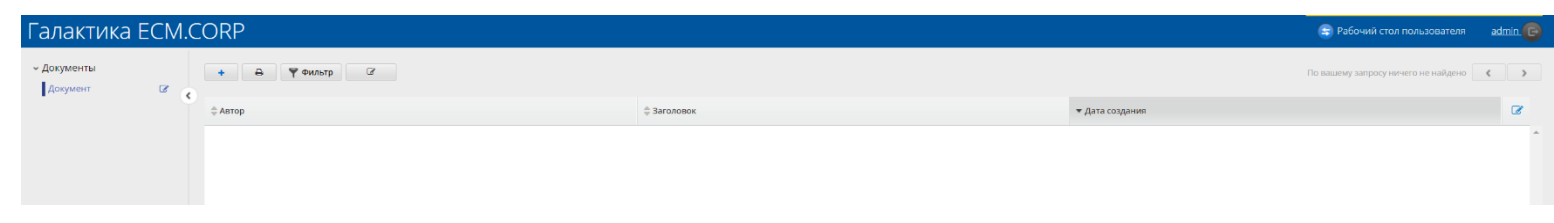

- 2. Рабочий стол пользователя должен выглядеть следующим образом
- 3. Создаем новый документ по «плюсику». Поднимется карточка на заполнение, которая выглядит следующим образом

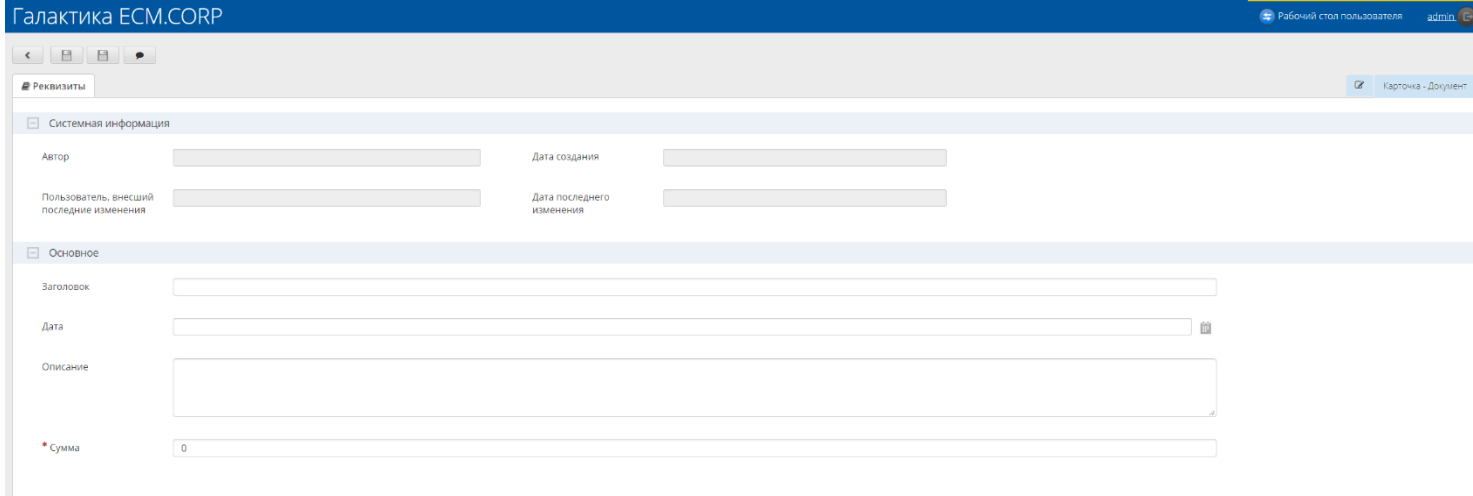

4. Заполняем поля. Сохраняем документ. После сохранения на карточке появились закладки «Вложение», «История», «Комментарии» и карточка должна выглядеть следующим образом:

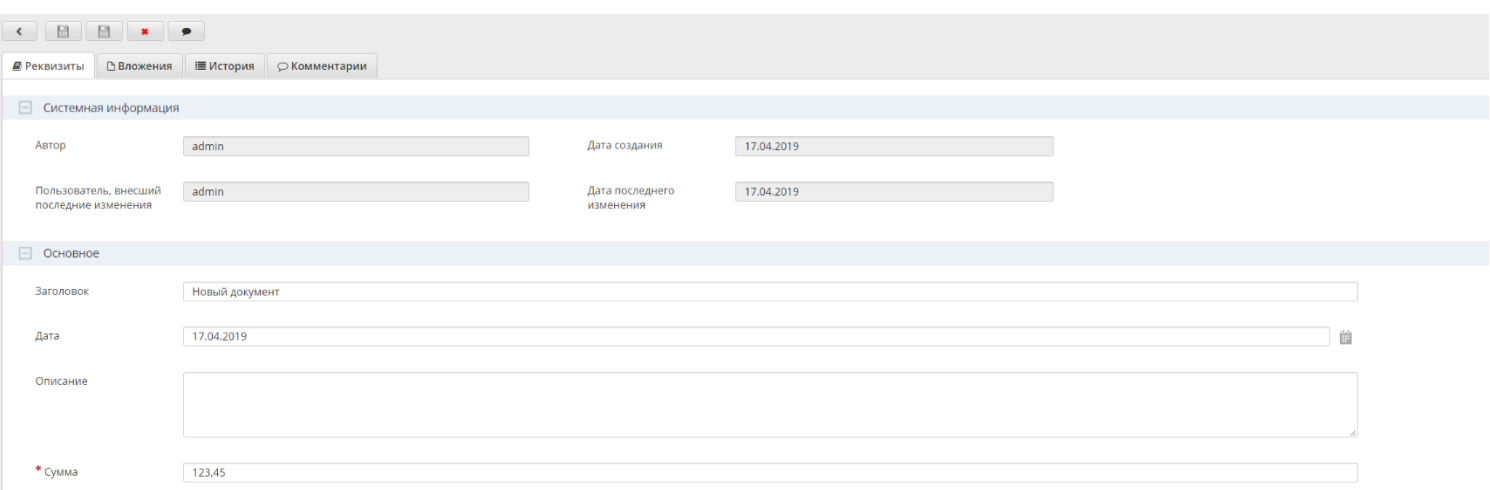

- 5. Добавляем комментарий на карточку. Комментарий появился на закладке «Комментарий»
- 6. Нажимаем кнопку перехода «Назад» ( ). Переходим на основной стол пользователя.
- 7. Добавляем по аналогии еще несколько документов.
- 8. Далее нажимаем кнопку «Фильтр». Над табличным отображением появится фильтр по заголовку. Заполним фильтр подходящим значением и нажмем «Найти». Фильтр успешно отработал.
- 9. Перезайдем под пользователем, который был создан ранее. Пользователь имеет доступ только к «Рабочему столу пользователя». А также видит все созданные документы.